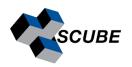

# ChemDraw Professional Installation Guide

### University of Delhi, India

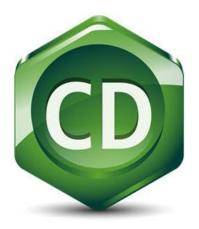

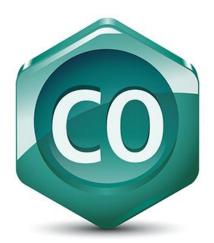

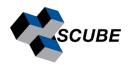

# Step 1: Check System Requirements

| Hardware Component                | Minimum Specification                                                                       | Recommended Specification             |
|-----------------------------------|---------------------------------------------------------------------------------------------|---------------------------------------|
| Memory (RAM)                      | For 64-bit OS 2 GB                                                                          | For 64-bit OS 3 GB                    |
| Processor                         | 1.6 GHz or higher                                                                           | 3.0 GHz or higher dual core processor |
| Free Space Required on Hard Drive | 1 GB - 4 GB (4 GB is for installing the full ChemOffice Professional).                      | 10 GB                                 |
|                                   | This is for installation only and does not include any creation/expansion of any databases. |                                       |
| Screen resolution                 | 1024 x 768 or higher                                                                        | 1024 x 768 or higher                  |

| Software                                                          | Windows                                                                                                    | Macintosh (ChemDraw Only)                                                                                                    |
|-------------------------------------------------------------------|----------------------------------------------------------------------------------------------------|----------------------------------------------------------------------------------------------------|
| Operating System                                                  | <ul><li>Windows 10 (64-bit)</li><li>Windows 11 (64-bit)</li></ul>                                                                                                    | <ul><li>macOS Ventura (13.6)</li><li>macOS Sonoma (14.2)</li></ul>                                                                                                    |
| Microsoft Office<br>(Standard,<br>Professional, or<br>Enterprise) | Office 365 (32 bit and 64 bit) *1     Microsoft Office 2019 (32-bit and 64-bit) *1     Microsoft Office 2021 (32-bit and 64-bit) *1     *1 The latest update used for testing is version 2312 (Build 16.0.17216.20132). | <ul> <li>Office 365*2</li> <li>Microsoft Office 2019*2</li> <li>Microsoft Office 2021*2</li> <li>*2 The latest update used for testing is 16.81 (24011402).</li> </ul> |

| Software                 | Windows                                                                                                    | Macintosh (ChemDraw Only) |
|--------------------------|----------------------------------------------------------------------------------------------------|---------------------------|
|                          | Note: We test with the latest versions of MS     Office available at the time, but that is no guarantee of full compatibly with future updates. |                           |
| .Net Framework           | .NET Framework 4.8                                                                                                    | • N/A                     |
| Browser ActiveX controls | Microsoft Edge in Internet<br>Explorer (IE) mode                                                                                                | • N/A                     |

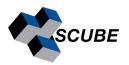

## Step 2: Individual User Registration

Go to <a href="https://connect.revvitysignals.com/sitesubscription/Gallery.aspx">https://connect.revvitysignals.com/sitesubscription/Gallery.aspx</a> and search for University of Delhi, India.

### University of Delhi

Delhi, India

Register to download the latest version of ChemDraw

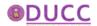

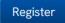

#### Access Revvity Signals Cloud Applications

- ChemOffice+ (available with ChemOffice+ Cloud)
- Signals Notebook Individual Edition (available with ChemOffice+ Cloud)

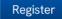

Register to download the latest version of ChemDraw - **Register**. Fill up the details carefully, particularly the email address (only email with domain @*department.du.ac.in*)

### Welcome to User Registration

Existing User? Click here to Login

New User?
Get started with the following details:

First name\*

Last Name\*

Address 1\*

Address 2

City\*

Zip/Postal Code\*

India

State \*

Email Address\*

Account ID\*: 4645A1782873SL

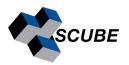

## Step 3: Get setup file

To access your product(s) through your personalized Revvity Download Center click on the following link: <a href="https://revvitysignals.flexnetoperations.com/">https://revvitysignals.flexnetoperations.com/</a>. If you are accessing Revvity Download Center for the first-time complete sign up as new user and then Log in as existing user.

Existing User

New User

yours@example.com

your password

By signing up, you agree to our terms of service and privacy policy.

SIGN UP >

Login to <a href="https://revvitysignals.flexnetoperations.com/">https://revvitysignals.flexnetoperations.com/</a> & get the setup. Depending upon your operating system, you can choose mac or window setup.

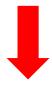

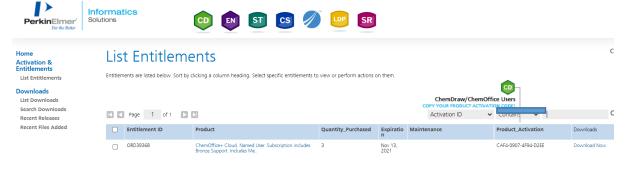

#### Downloads

#### ChemOffice 23.0

Learn more about our ChemDraw Suite Of Products

#### You may not need to activate!

If prompted for an activation code, please do the following

- Click here to navigate back to the List Entitlement page and Copy the Product Activation code.
- This Product Activation code will activate both WIN & MAC platforms.

To receive your License ID for **Mnova** software, complete the **Webform** or send an email to **support@mestrelab.com** 

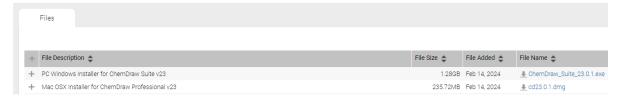

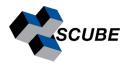

# Step 4: Installation & Online Activation

> Run setup with administrator privilege.

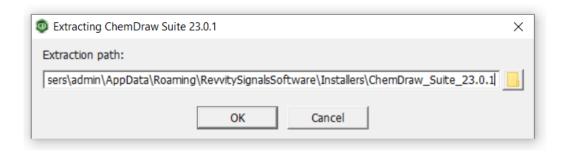

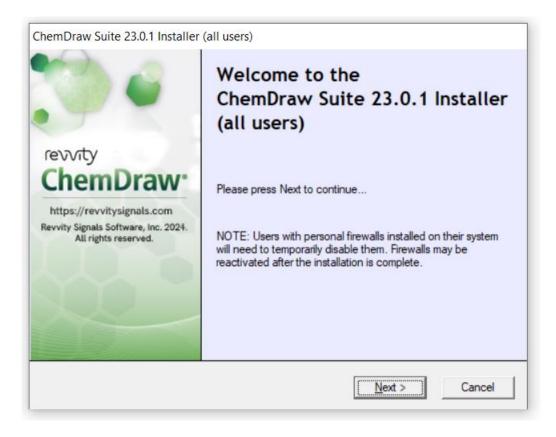

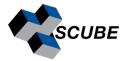

➤ Accept license agreement and select setup options

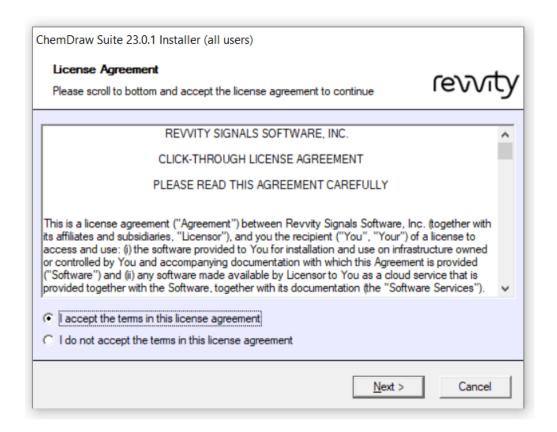

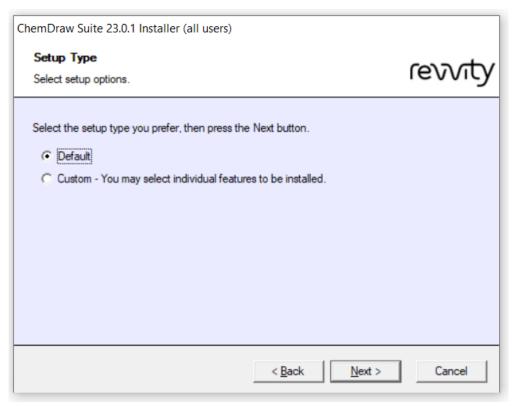

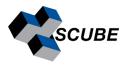

#### Select features

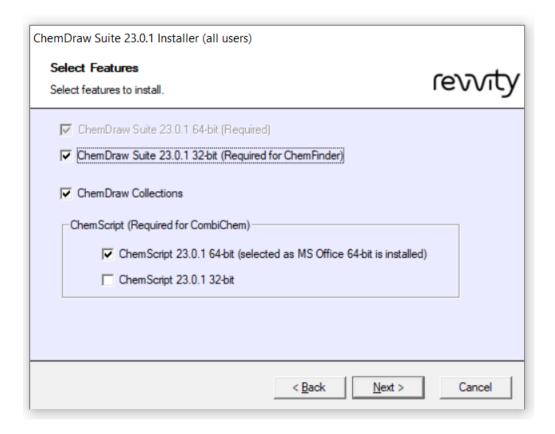

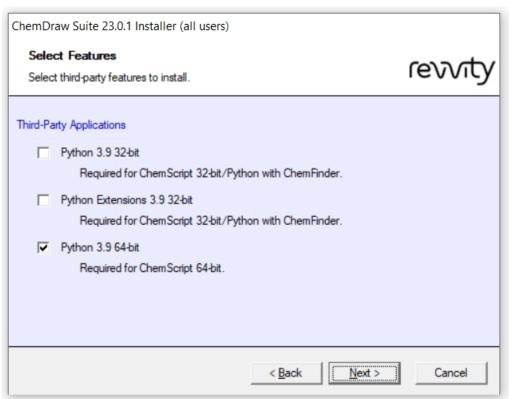

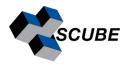

#### Click Install

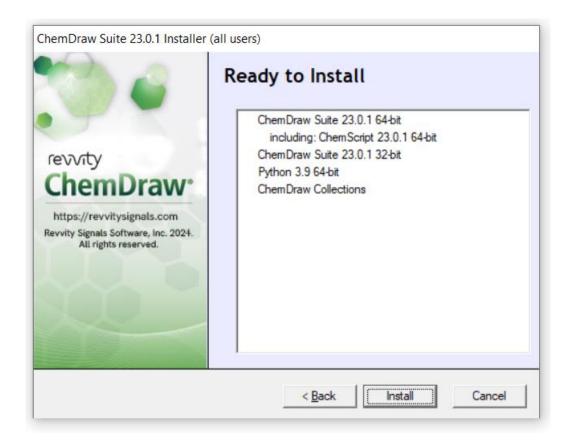

### > Run Chemdraw and complete online product activation

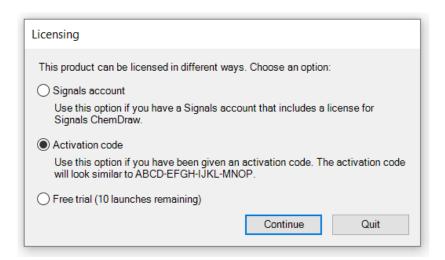

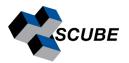

➤ Enter name, organization, email (registered) and activation code.

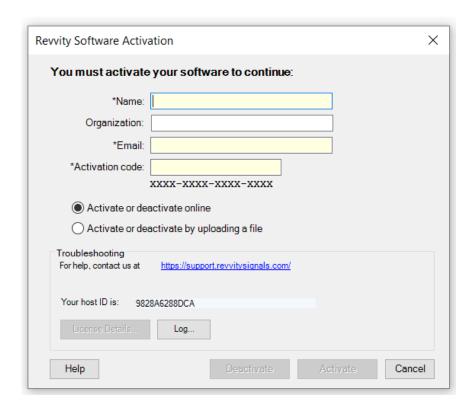

➤ Once product is activated. Re-start chemdraw, software is ready for use.

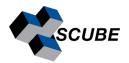

## Step 5: Offline activation

Run software, activation window opens up. Put the credentials (name, email & activation code). and select activate or deactivate by uploading a file. Click Activate.

You will be prompted to save a .bin file named ActCapRequest.bin. Save it.

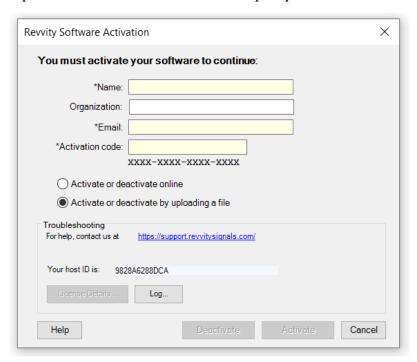

- ➤ Go back to <a href="https://revvitysignals.flexnetoperations.com/">https://revvitysignals.flexnetoperations.com/</a>. Click on "Upload Capability Request. Upload .bin file. Click send and receive a Response.bin file.
- The "Response.BIN" file should be placed in the folder C:\ProgramData\PerkinElmerInformatics\FNE\23.0 (Win)

  /Users/Shared/com.perkinelmer.chemdraw.23.0/FNE (Mac) on your local drive. Relaunch software to activate the product.

Generally, Program Data is not visible in C:\. You need to change the view options to "Show Hidden Files".